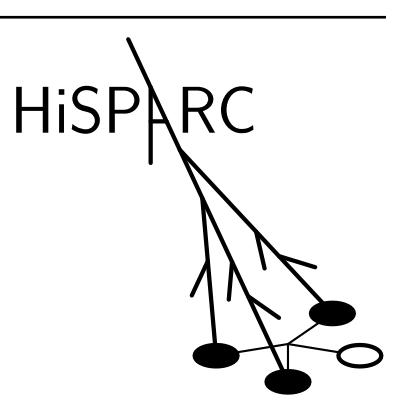

# **HiSPARC Software Documentatie** *Release 9.15.2*

**David Fokkema, Arne de Laat en Bob van Eijk**

**Sep 30, 2019**

## **CONTENTS**

Deze documentatie beschrijft hoe de hard- en software bij een HiSPARC station geïnstalleerd moeten worden. Een pdf-versie van deze handleiding is ook te downloaden: [HiSPARCsoftware.pdf.](HiSPARCsoftware.pdf) Ga naar de [HiSPARC Homepage](http://www.hisparc.nl/) voor meer informatie over HiSPARC. Bij vragen of suggesties kunt u contact opnemen met het [HiSPARC team.](mailto:beheer@hisparc.nl)

U kunt het software installatiepakket downloaden met deze link: [HiSPARC Installer \[exe\]](http://data.hisparc.nl/software-updates/installer/latest/)

#### **CHAPTER**

## **INHOUD**

## **1.1 Introductie**

Deze documentatie beschrijft de stappen die nodig zijn om een HiSPARC detector aan te sluiten op een computer en zo een volledig HiSPARC station op te nemen in ons landelijke detectienetwerk. Het bouwen van een detector wordt hier niet behandeld.

Het eerste deel, *Installatie van de HiSPARC electronica*, handelt over het aansluiten van de HiSPARC electronica. Het tweede deel, *Installatie van de HiSPARC software* beschrijft het installeren van de HiSPARC software. Het derde deel, *Configuratie van de HiSPARC software*, beschrijft de laatste stappen die nodig zijn om de detectoren in te regelen.

Heeft u vragen of opmerkingen naar aanleiding van de software, deze handleiding of het HiSPARC experiment in algemenere zin, neemt u dan contact op met onze projectcoördinator Surya Bonam [\(suryab@nikhef.nl\)](mailto:suryab@nikhef.nl).

## **1.2 Installatie van de HiSPARC electronica**

De HiSPARC II elektronica kan in twee configuraties toegepast worden:

- een enkele 'Master' unit voor het uitlezen van twee skiboxen.
- Een Master- in combinatie met een 'Slave-unit', geschikt voor een detectiestation met vier scintillatieplaten.

### **1.2.1 Opstelling met twee skiboxen**

De HiSPARC II Master elektronica (*Vooraanzicht master*) integreert snelle signaalverwerking, conversie van twee analoge signalen afkomstig van de fotoversterkerbuizen naar digitaal formaat, en een precisie GPS, in één behuizing. De Master verstuurt zijn data via een USB verbinding aan de achterzijde (aansluiting aan de linker kant in (*Achteraanzicht master*) naar de data acquisitie (DAQ) pc. De rechter USB aansluiting (onder de connector voor de GPS antenne) is voor directe communicatie tussen GPS en GPS monitorprogramma. Deze verbinding is uitsluitend voor het verifiëren en/of aanpassen van de instellingen van de GPS. In tegenstelling tot de oudere elektronica, wordt de HiSPARC II unit nu volledig bestuurd vanaf de DAQ computer. Op deze pc draait een programma dat geschreven is in LabVIEW. Er is een uitgebreide handleiding (Data Acquisitie Gebruikers Handleiding) beschikbaar die de gebruiker inzicht geeft in zowel het instellen van de GPS als de diverse opties die het HiSPARC II besturingsprogramma biedt. Het LabVIEW programma is verantwoordelijk voor het verzamelen en tevens het doorsturen van de meetgegevens naar een locaal buffer op de harde schijf van de data acquisitie pc. De gegevens in deze locale buffer worden regelmatig door een tweede programma – dat onafhankelijk van het LabVIEW programma draait – naar de centrale (MySQL) database bij het Nikhef in Amsterdam gestuurd. In de nabije toekomst wordt er ook een mogelijkheid gecreëerd om de gegevens van het station voor analyse op te slaan in een locale database. De analyse software kan de gegevens uit zowel de centrale als de locale database verwerken.

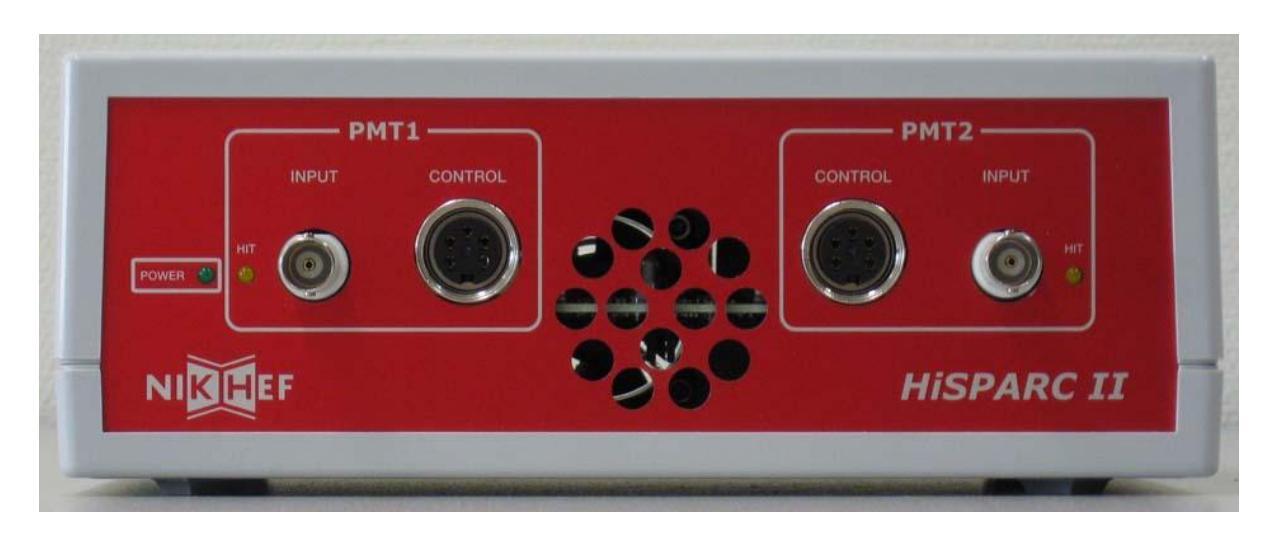

Fig. 1: De voorkant van de HiSPARC II Master; van links naar rechts: groene LED voor de voedingsspanning, de gele LED geeft aan of er signalen binnenkomen, signaal- en voedingsaansluiting voor fotobuis-1. Midden: de inlaat voor de luchtkoeling. Rechts in omgekeerde volgorde: voedings- en signaalaansluiting fotobuis-2 en gele signaal LED.

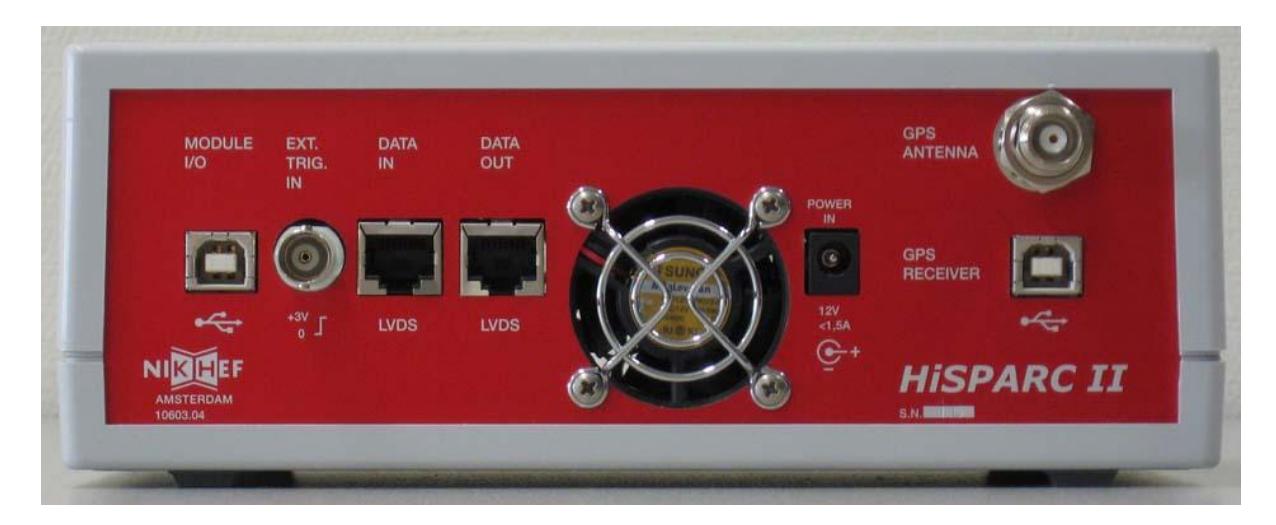

Fig. 2: De achterzijde van de HiSPARC II Master; van links naar rechts: USB aansluiting voor het versturen van de meetgegevens naar de pc, TTL aansluiting voor een externe trigger (alleen voor speciale doeleinden), twee UTP verbindingen (niet van toepassing), uitgang luchtkoeling, aansluiting voedingsadapter (12 Volt DC, 1.5 A), GPS antenne aansluiting (rechtsboven) en USB verbinding voor het aanpassen van de GPS instellingen.

## **1.2.2 Opstelling met vier skiboxen**

Om vier scintillatie detectoren uit te kunnen lezen, moet een tweede HiSPARC II unit aangesloten worden. Echter, deze unit – de Slave – (*Vooraanzicht slave*) bezit geen GPS maar is verder identiek aan de Master. Aan de achterzijde is dan ook geen aansluiting voor een GPS-antenne aanwezig (*Achteraanzicht slave*).

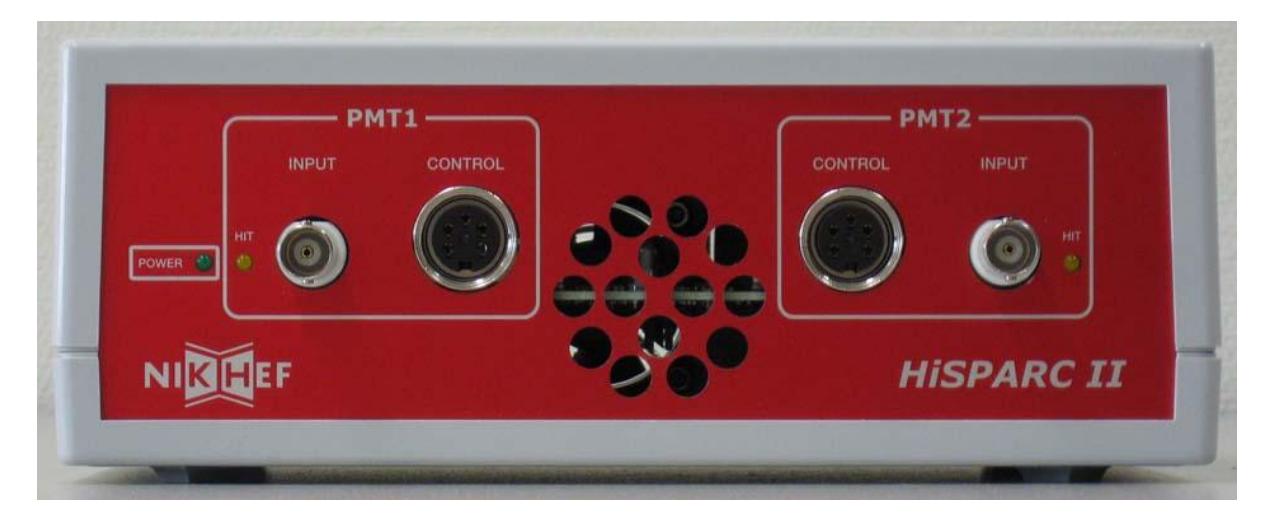

Fig. 3: De voorkant van de HiSPARC II Master en Slave zijn identiek.

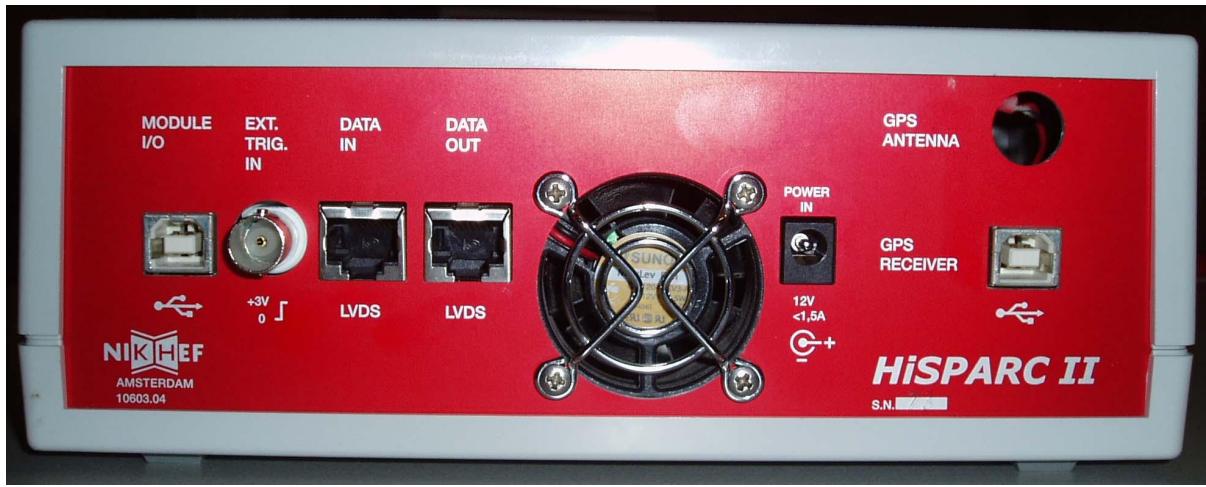

Fig. 4: Data van de HiSPARC II Slave wordt uitgelezen via de linker USB verbinding. De Slave heeft geen aansluiting voor een GPS antenne kabel (rechtsboven); de rechter USB aansluiting is zonder functie.

De Slave wordt via twee korte UTP kabels (kruislings, de lengte mag niet veranderd worden!) verbonden met de Master unit (*Master-Slave combinatie*). Master en Slave versturen hun data dus over aparte USB verbindingen (voor beide units is dit de linker connector aan de achterzijde).

### **1.2.3 Monitor en controle**

De HiSPARC besturingssoftware biedt bovendien de optie om de status van de detectoren en pc's op afstand via internet te controleren (*Nagios*).

Deze status overzicht pagina is te vinden via deze link:

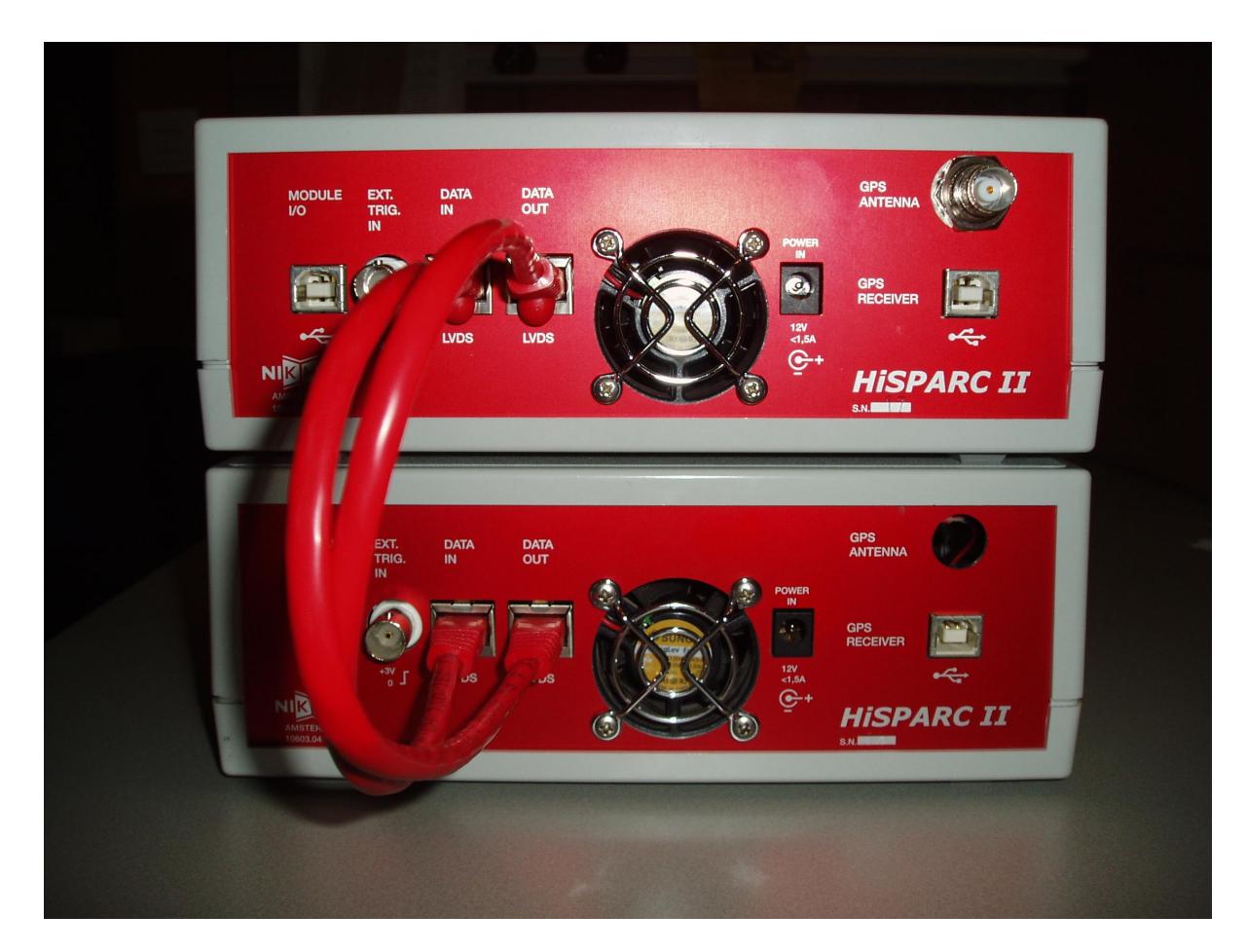

Fig. 5: Een snelle databus verzorgt de communicatie tussen HiSPARC II Master en Slave; de verbinding bestaat uit twee kabels die 'LVDS data in' en 'LVDS data out' (kruislings) met elkaar verbinden.

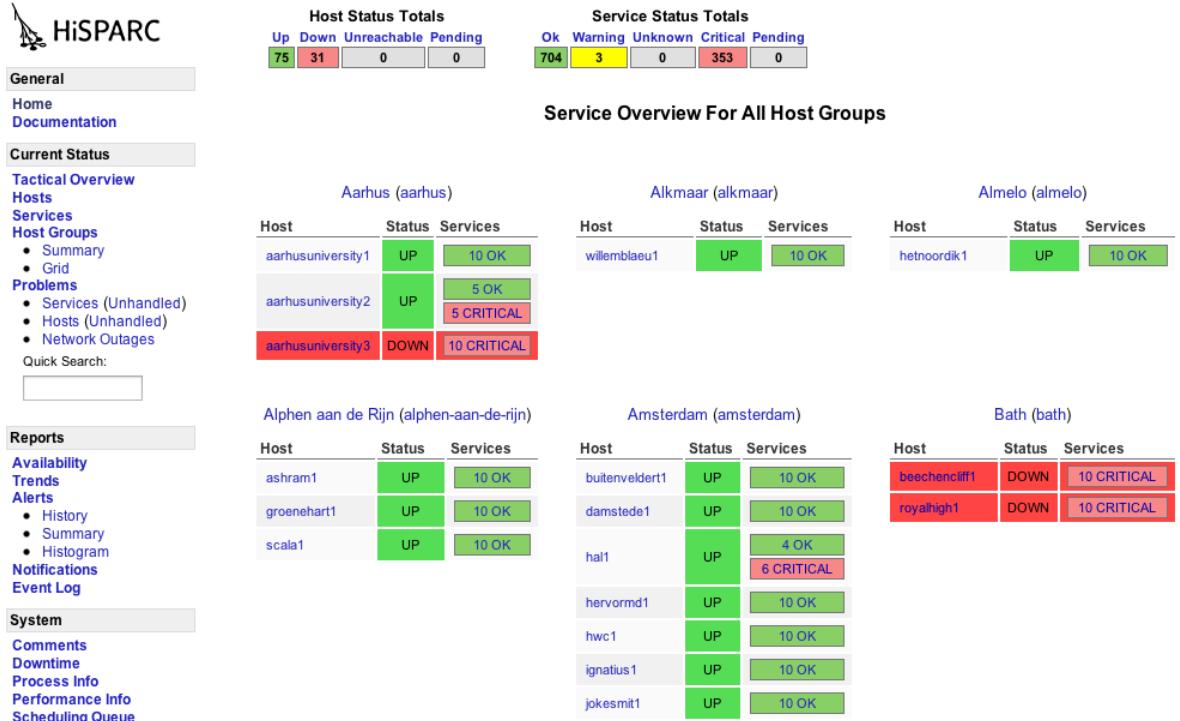

Fig. 6: Het menu aan de linkerzijde biedt links naar verschillende overzichten om de stations te monitoren.

#### <http://vpn.hisparc.nl/>

Selecteer vervolgens een van de stations in het scherm om in meer detail te zien wat de status is van dat station. De clustercoördinatoren hebben bovendien de mogelijkheid om de instellingen van de detector via een 'virtual private network' (VPN, *VPN diagram*) op afstand te wijzigen. De toegang tot de pc's biedt de mogelijkheid om snel en efficiënt kritische instellingen te veranderen en software updates door te voeren.

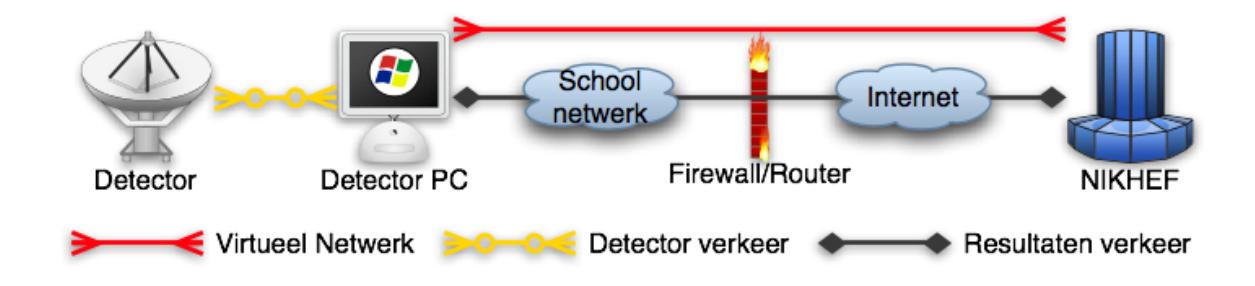

Fig. 7: De software biedt monitor en controle mogelijkheden via een VPN verbinding. Data van de detector wordt over een gescheiden verbinding verzonden.

## **1.3 Installatie van de HiSPARC software**

De software bestaat uit één installatiepakket<sup>[1](#page-11-0)</sup>. We raden aan om de software te installeren op een moderne pc (32 of 64bit) met een schone installatie van Microsoft Windows 7 (op Windows 8 is de software nog niet getest). De keuze voor Windows is slechts gemaakt omdat een groot aantal systeembeheerders in het voortgezet onderwijs alleen ervaring heeft met Windows en een aantal van hen in het verleden aangaf geen Linux pc's toe te staan op het schoolnetwerk. Voor het ondersteunen van meer dan één besturingssysteem hebben we helaas niet de mankracht.

Note: Vóór uiteindelijk gebruik is het nodig de HiSPARC data acquisitie software na installatie te configureren! Zie *Configuratie van de HiSPARC software*. Als u deze stap (per ongeluk) overslaat, dan zijn uw meetgegevens ONBRUIKBAAR. Als u deze handleiding stap voor stap volgt, dan komt u vanzelf aan de configuratie toe.

Note: Alle broncode van de software is beschikbaar. Wilt u zelf met LabVIEW (de broncode van de data acquisitie software) aan de slag of zijn uw leerlingen geïnteresseerd in hoe het verwerken en uploaden van de HiSPARC data in zijn werk gaat, kijk dan op <https://github.com/HiSPARC/> .

## **1.3.1 Benodigdheden**

Vóór u aan de installatie begint dient u te beschikken over:

- een eigen beheer account op de PC.
- er mag geen account met de naam hisparc of admhisparc bestaan. Accounts met die namen worden door de installer aangemaakt.
- de HiSPARC software installer, hisparcInstaller\_vX.Y.Z.exe
- door u clustercoördinator verstrekt:
	- beveiligingscertificaat, bijvoorbeeld: sciencepark501.zip
	- een stationnummer
	- een wachtwoord, uniek voor dit station. Dit wachtwoord wordt gebruikt als controle op een vergissing in stationnummers. Denkt u er in het geval van een zelfgekozen wachtwoord aan dit wachtwoord aan de clustercoördinator te verstrekken.

Note: de naam van uw pc zoals gebruikt in ons monitorsysteem (*Monitor en controle*) is gelijk aan de naam van het certificaat, zonder de .zip extensie. Als het certificaat sciencepark501.zip heet, dan is de pc-naam sciencepark501.

Note: Stel de pc in de *BIOS setup* zódanig in dat hij in het geval van stroomuitval automatisch weer opstart. Bij een *EEE PC* kan dat door vlak na het aanzetten op *DEL* te drukken en dan in de setup het tabblad *Power* te kiezen, dan het menu *APM configuration* en bij de optie *Restore on AC Power Loss* de optie *Last State* te kiezen. Dit betekent een herstart bij stroomuitval, maar als de computer handmatig uit was gezet, dan blijft hij uit.

<span id="page-11-0"></span><sup>&</sup>lt;sup>1</sup> Met dank aan een team van studenten van de Technische Universiteit Eindhoven. Het OOTI team 2008 heeft in het kader van een 8-weekse stageopdracht augustus / september 2009 onze installer, data-overdracht en data-opslag onderzocht en verbeterd.

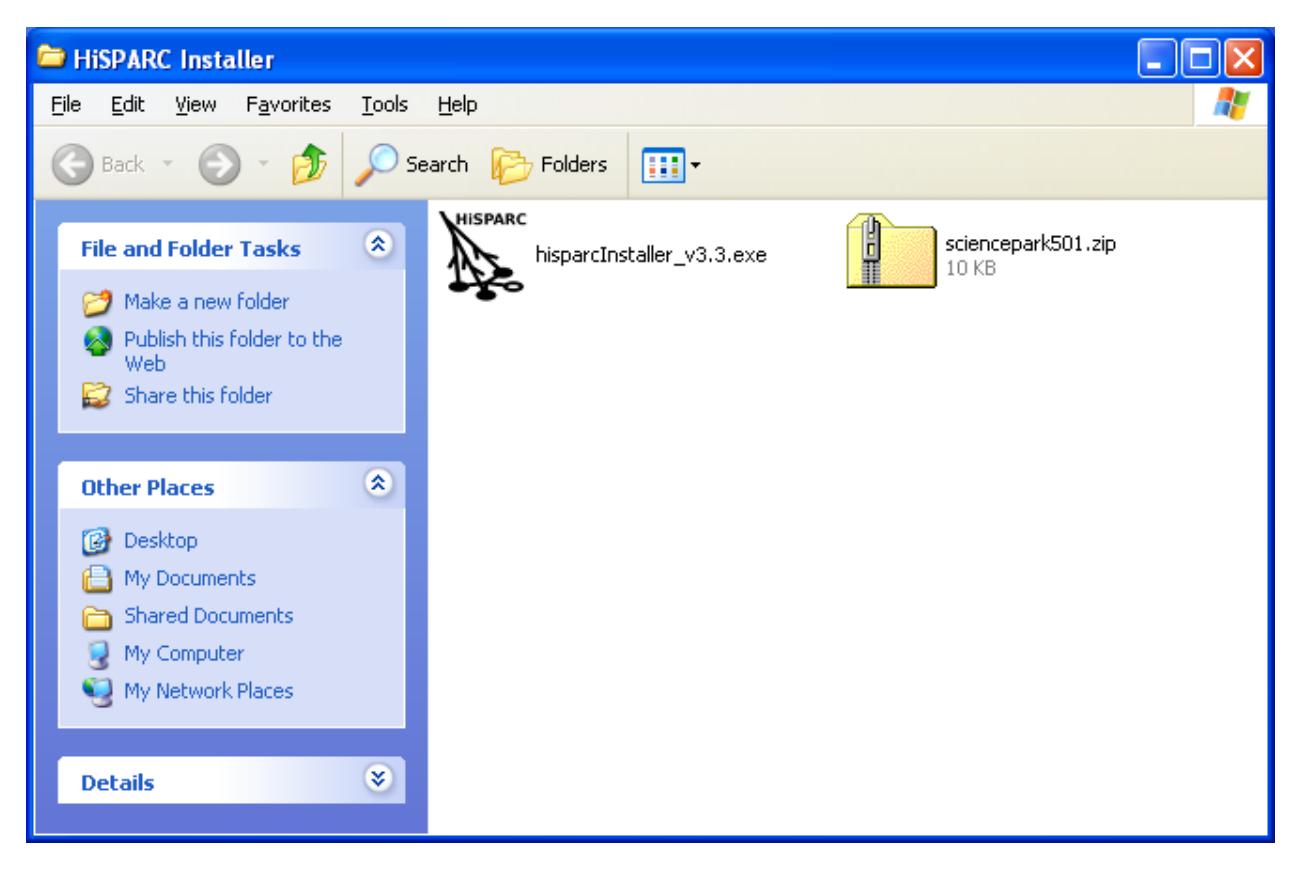

Fig. 8: Een folder met de installer en het beveiligingscertificaat.

## **1.3.2 Installatieprocedure**

De installatieprocedure is eenvoudig te doorlopen. Hieronder volgt een aantal screenshots van de installer met een korte beschrijving.

#### **Welkom**

Dit venster spreekt voor zich.

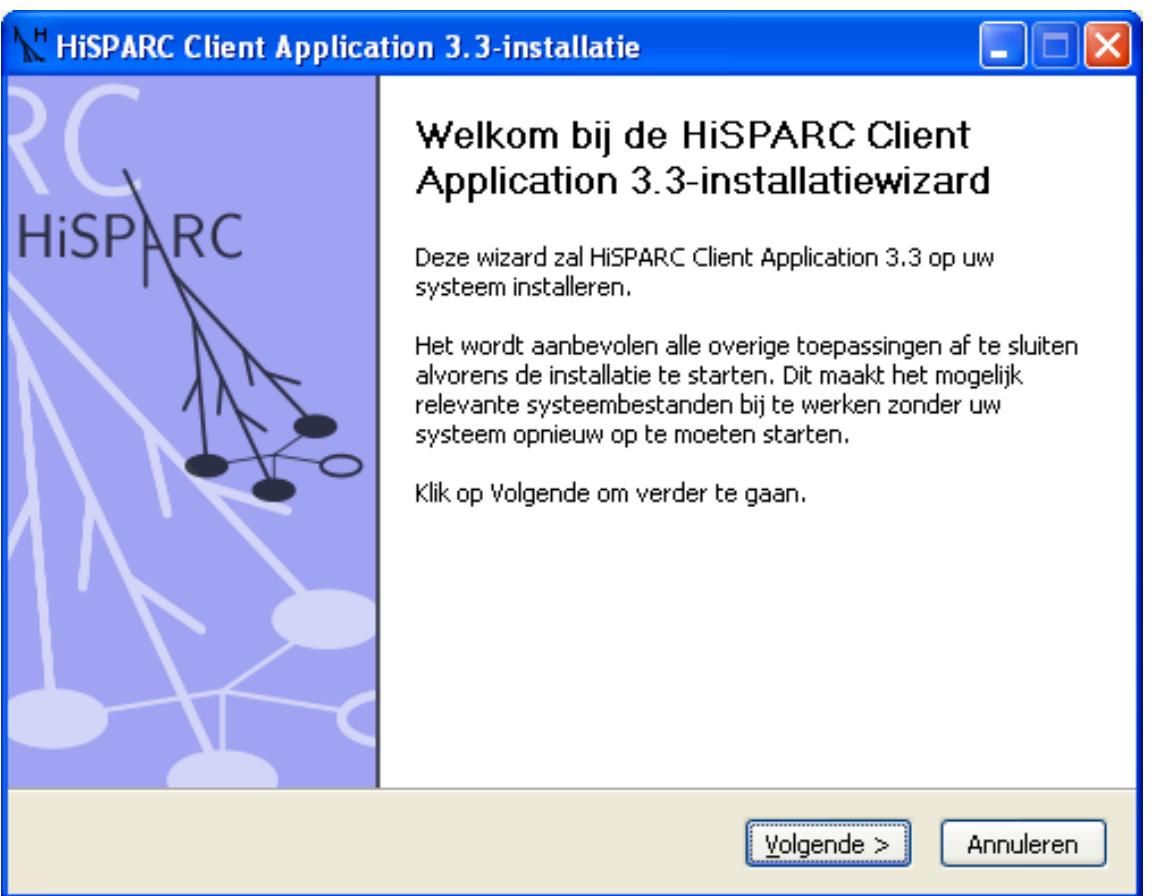

Fig. 9: De welkomstpagina van de installer. Dit is het eerste dat u ziet nadat de installer is gestart.

#### **Stationgegevens**

In dit venster dient u de stationgegevens in te vullen: stationnummer en wachtwoord. Het beveiligingscertificaat kan geladen worden door ofwel de lokatie in te vullen of, handiger, op het knopje naast het veld te klikken en het bestand te selecteren.

#### **Lokale database**

Als uw school of instelling beschikt over de nodige software om HiSPARC data te ontvangen, te verwerken en langdurig op te slaan, dan kunt u hier het adres invullen. *Voor vrijwel alle installaties blijft dit veld leeg.*

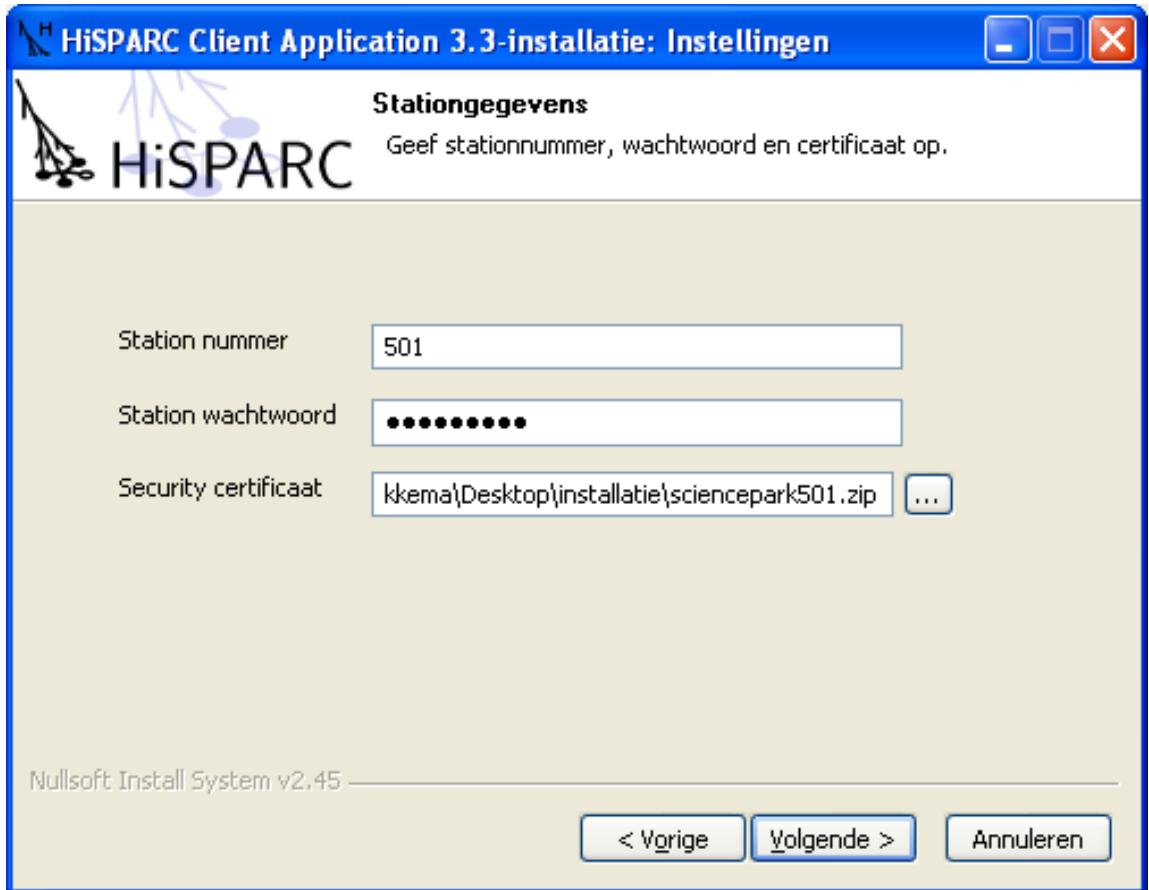

Fig. 10: De installer vraagt om het invullen van de stationgegevens.

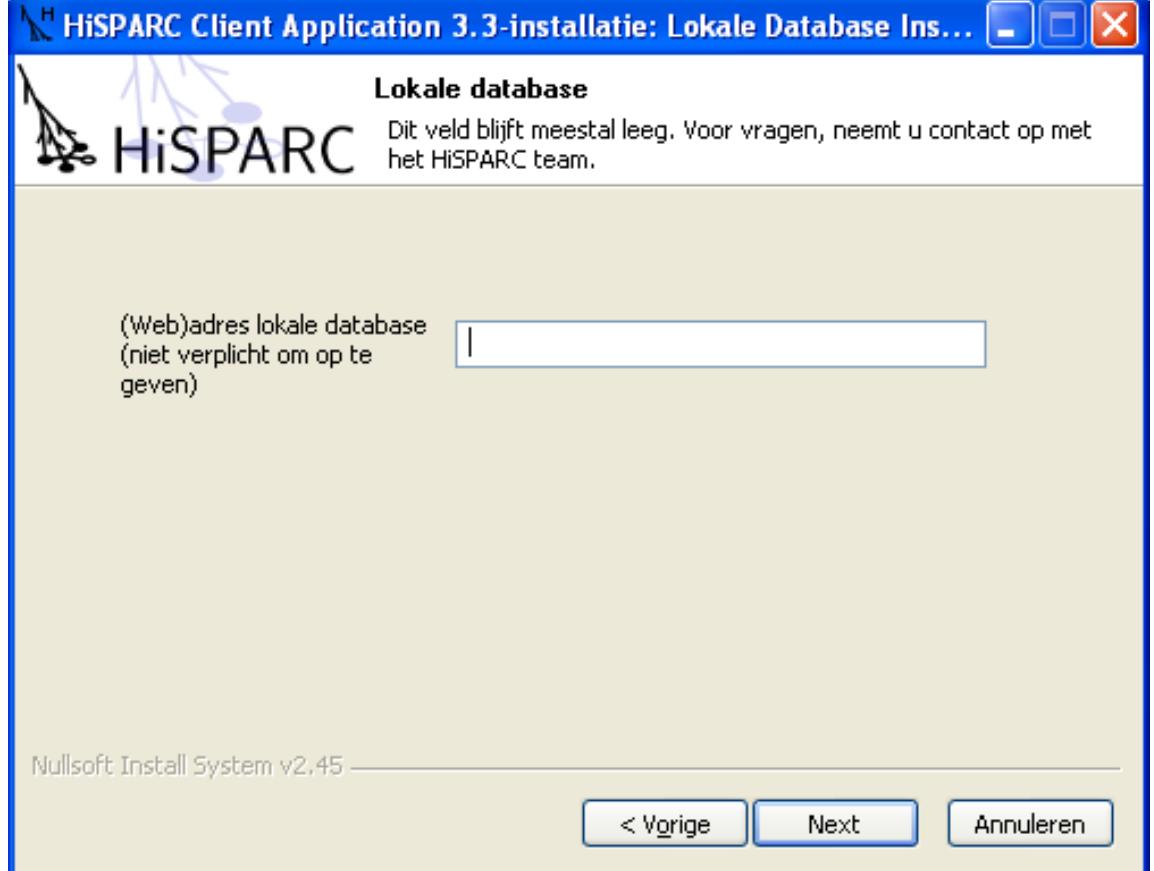

Fig. 11: Het is mogelijk om een lokale database op te geven. Normaliter blijft dit veld leeg.

Note: Op dit moment is er geen installatiepakket of handleiding voorhanden om zelf de benodigde serversoftware te installeren. Op aanvraag is alle broncode beschikbaar.

#### **Aangesloten detectoren**

In dit venster kunt u aangeven welke detectoren u heeft aangesloten. Meestal is dit slechts een HiSPARC detector, maar in de toekomst willen we op zoveel mogelijk lokaties ook weerstations gebruiken. Weerstations stellen ons in staat om de HiSPARC metingen nauwkeurig te koppelen aan o.a. actuele luchtdruk en temperatuur waarnemingen.

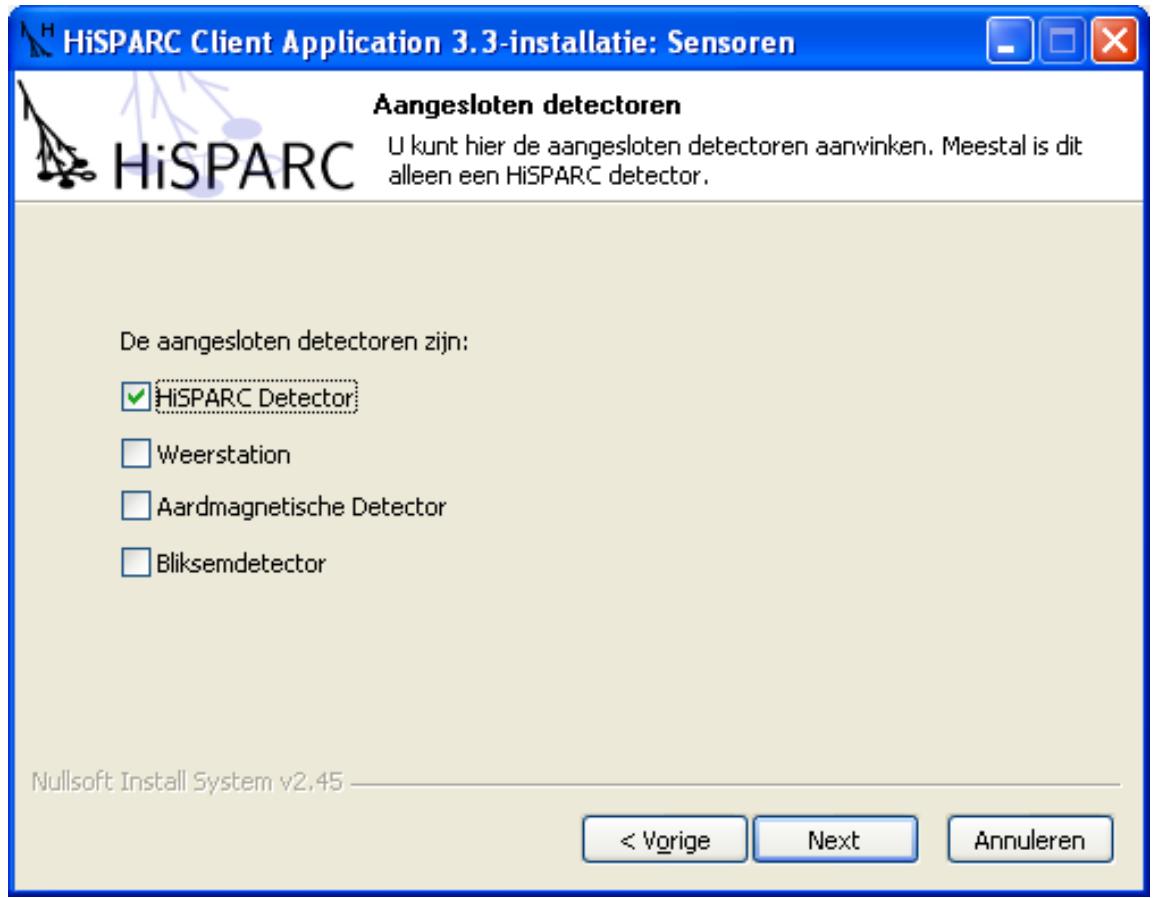

Fig. 12: Hier vinkt u de aangesloten detectoren aan. Dit station beschikt alleen over een HiSPARC detector.

#### **Installatie**

De installatie kan, afhankelijk van de snelheid van uw computer, wat tijd in beslag nemen. Vooral het uitvoeren van de zogeheten *adminUpdater* (zie screenshot) kan even duren.

Tijdens de installatie wordt een driver geïnstalleerd voor een virtuele netwerkkaart, de zogeheten *TAP adapter*. Deze netwerkkaart wordt gebruikt door *OpenVPN*. Deze software maakt een beveiligde netwerkverbinding met onze servers op het Nikhef door middel van een *Virtual Private Network*. Deze driver is niet officieel door Microsoft gecertificeerd en daarom moet u expliciet toestemming geven voor de installatie.

Note: Het is *noodzakelijk* dat u toestemming geeft voor de installatie van de TAP driver. In tegenstelling tot wat de waarschuwing sterk suggereert zijn hieraan geen risico's verbonden. Voor programmeurs die hun software gratis ter beschikking stellen, zoals de auteurs van de TAP driver, is het niet op te brengen Microsoft te betalen voor hun Windows Logo test programma. Het enige dat dit op zou leveren is het niet verschijnen van deze waarschuwing.

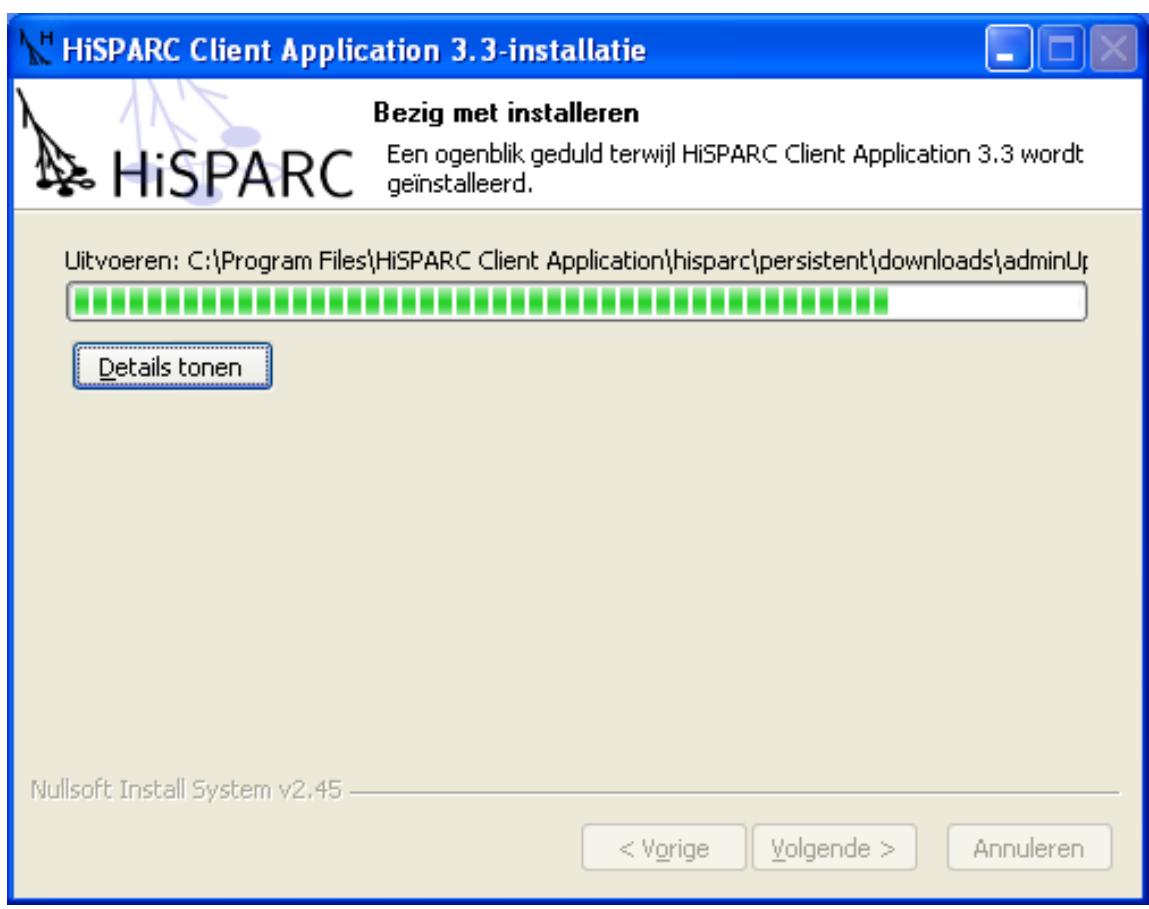

Fig. 13: De installatie is in volle gang. Dit kan enige tijd duren.

#### **Herstart**

Na de installatie is het nodig de computer opnieuw op te starten. Na de herstart zal de pc automatisch inloggen met het nieuwe HiSPARC user account en zal de detectorsoftware automatisch worden gestart.

### **1.3.3 Na installatie**

Nadat de computer opnieuw is opgestart zal Windows automatisch inloggen onder het HiSPARC user account. Windows zal dan een window *StartHiSPARCSoftware* openen. De volgende software zal dan automatisch worden gestart:

- *MySQL server* voor tijdelijke data opslag
- *HiSPARC DAQ* software voor data acquisitie
- *HiSPARC Weather* software voor weer-data acquisitie (indien een weer station aanwezig is.

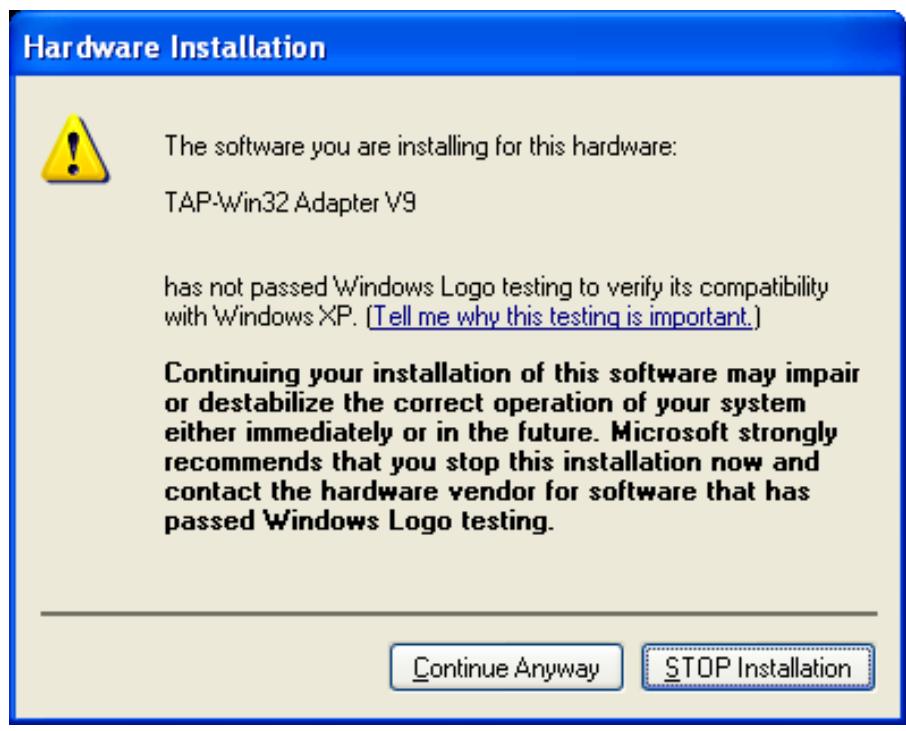

Fig. 14: De installatie van de TAP driver (virtuele netwerkkaart voor OpenVPN) is niet officieel door Microsoft gecertificeerd. Daarom moet u expliciet toestemming geven voor de installatie.

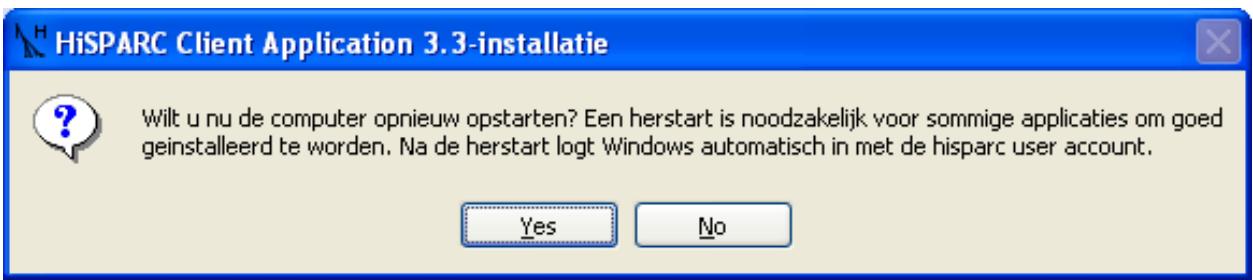

Fig. 15: De installer vraagt om het herstarten van de computer. Het is mogelijk om dit later te doen, maar voordat de computer opnieuw is opgestart is de software niet volledig geïnstalleerd.

- *HiSPARC Monitor* voor het versturen van data en het verzamelen van detectorstatistieken. De monitor stelt ons in staat direct te weten wanneer een detector of detector pc niet meer goed functioneert.
- *HiSPARC Updater* voor het controleren van HiSPARC software updates. Dit stelt ons in staat om nieuwe detector software direct op alle detector pc's te installeren.

Het starten van *MySQL* zorgt voor een waarschuwing door de *Windows Firewall*. Dit is geen enkel probleem, en we raden u aan de waarschuwing in de toekomst te negeren (zie figuur).

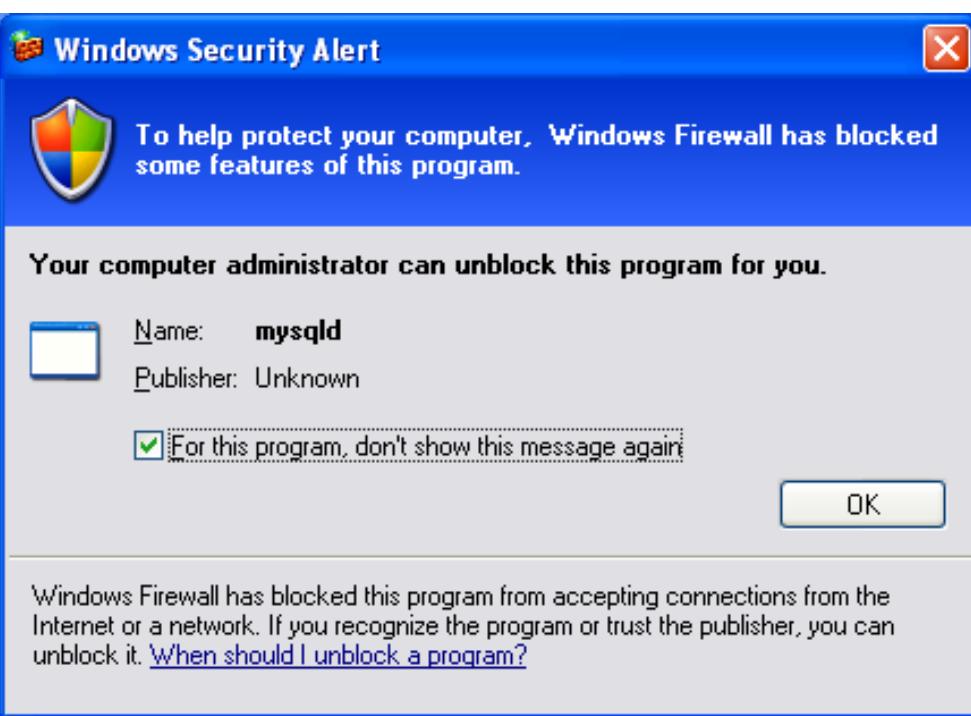

Nadat alle software is opgestart zijn verschillende vensters geopend. Ieder venster, behalve *StartHiSPARCSoftware*, moet blijven draaien. Het is dus niet mogelijk vensters te sluiten. De vensters mogen natuurlijk wel geminimaliseerd worden.

Note: Voor een correcte werking van de detector is het van het grootste belang dat de vensters *HiSPARCDAQ, HiSPARC Monitor en HiSPARC Updater blijven draaien!*

## **1.3.4 HiSPARC Local Diagnostic Tool**

Om te controleren of de installatie succesvol is verlopen en alle netwerkverbindingen zonder problemen werken is het van belang de *Local Diagnostic Tool* te draaien. Deze vindt u onder *Start -> Alle Programmma's -> HiSPARC -> LocalDiagnosticTool* of *Start -> Programs -> HiSPARC -> Status -> Diagnostics*.

Na opstarten van het programma verschijnt een wit tekstscherm waarin de resultaten van een aantal controles worden weergegeven. De samenvatting aan het eind moet overal *SUCCESS* weergeven. Voor de beste instellingen, klikt u op *Write VPN config*, ook als alles in orde is. Is dit *niet* het geval, en staat er vlak boven de samenvatting iets als *Proxy (proxy01.server.example.com) is enabled*, klikt u dan op *Write VPN config*, herstart de pc en start u nogmaals de Local Diagnostic Tool. De proxy instellingen zijn dan geschreven en er wordt van via die weg geprobeerd verbinding te maken.

Bij aanhoudende problemen, kunt u in het witte venster klikken, en met *Ctrl-A* alle tekst selecteren. Met *Ctrl-C*

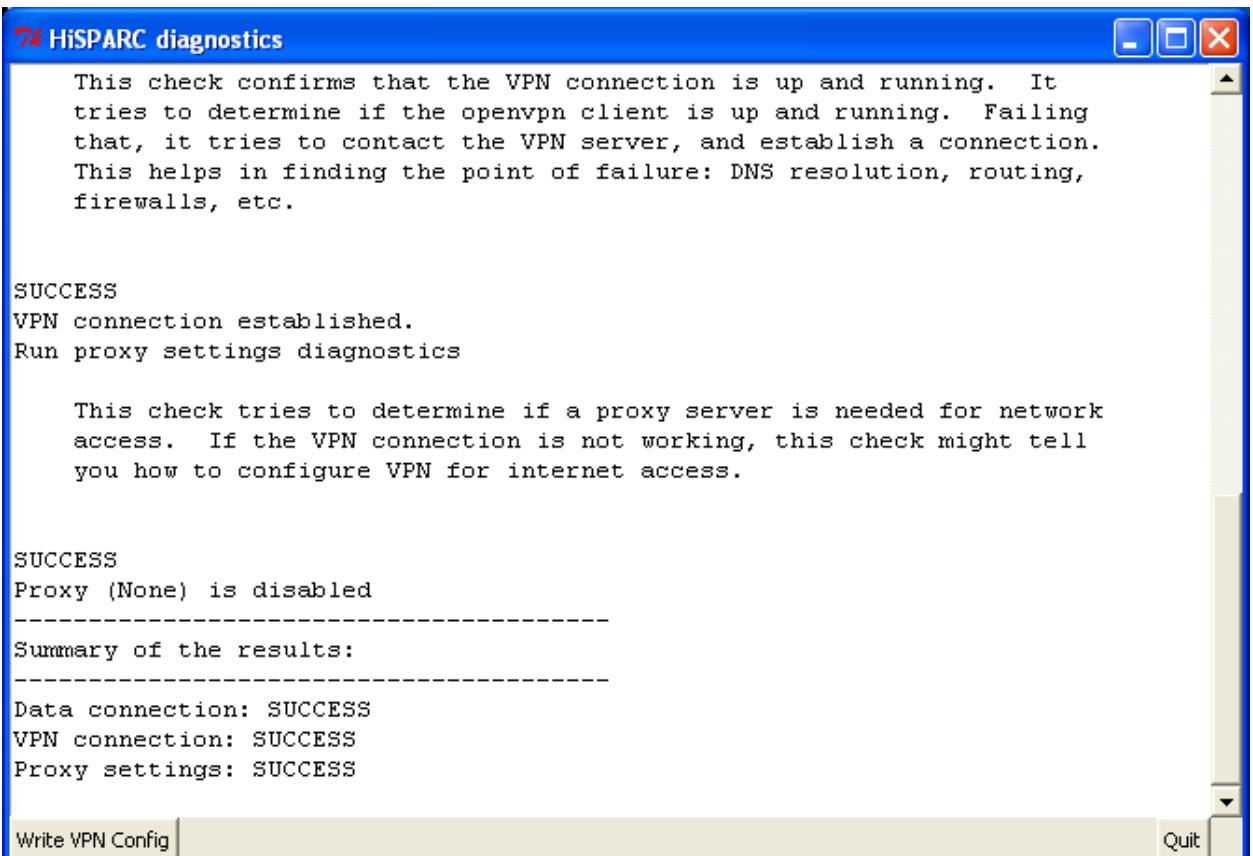

Fig. 16: Screenshot van de Local Diagnostic Tool. Op deze PC is alles in orde, en er is geen proxy server vereist.

kopieert u het naar het klembord. U kunt dan in een e-mail op *Ctrl-V* drukken en u heeft de volledige uitvoer van de controles. U kunt uw mail sturen naar [suryab@nikhef.nl.](mailto:suryab@nikhef.nl) We zullen dan zo snel mogelijk contact met u opnemen.

Note: Vóór uiteindelijk gebruik is het nodig de HiSPARC data acquisitie software te configureren! Zie *Configuratie van de HiSPARC software*.

## **1.4 Configuratie van de HiSPARC software**

### **1.4.1 HiSPARC data acquisitie**

Zodra de HiSPARC data acquisitie software opstart, zal hij vragen in welke modus dat moet gebeuren. Kies hier *Expert Mode*. Zodra de software vraagt om het invullen van het wachtwoord klikt u gewoon op *Ok*.

#### **Basisinstellingen**

Note: Als de HiSPARC kastjes nog niet zijn aangesloten, dan kunt u dat nu doen.

Note: Zorgt u ervoor dat bij het aansluiten van de kastjes op de pc de kastjes uit staan. Dus eerst de USB kabels aansluiten, dan pas de voedingen. Dit voorkomt een zeer storend probleem waarbij de kastjes al periodiek data verzenden naar de computer en Windows denkt dat het dan wel om een muis moet gaan. Gevolg: de data van het kastje geïnterpreteerd als muis doet de muiscursor willekeurig over het scherm springen terwijl er van alles wordt opengeklikt of gesleept.

Note: Elke keer als u een instelling wijzigt wordt deze pas doorgevoerd wanneer u op *Apply Settings* klikt. *Voor u dat doet, verandert er dus helemaal niets*. Wanneer u wilt dat de instellingen behouden blijven na een herstart van het programma, klikt u op *Save settings*.

Het belangrijkste op dit moment is om de interne ADC's in te regelen, anders zullen de kastjes alleen maar ruis lijken te geven. Ga hiervoor naar de *ADC alignment* tab en klik op *Start Alignment*. Zodra het proces klaar is (dit kan enige minuten duren) bevestigd u het opslaan van de nieuwe instellingen.

Het volgende (dat vaak vergeten wordt) is om het stationnummer goed in te vullen. Ga hiervoor naar de *Expert Settings* tab en vul bij *Detector Number* uw stationnummer in.

Note: Het kan verleidelijk zijn bij *Password* het stationwachtwoord in te vullen. Dit is echter niet hetzelfde veld. Het wachtwoord dat u hier kunt invullen mag geheel willekeurig zijn en is hetgeen gevraagd wordt bij het opstarten van *Expert Mode*. In de meeste gevallen kunt u dit gewoon leeg laten.

#### **Calibratie van de detector**

Note: Als de detectoren nog niet zijn aangesloten, kunt u dat nu doen.

Het is nu van belang de detectoren zelf in te regelen. Hiervoor moet u de juiste hoogspanning kiezen om op de fotobuizen te zetten. Om dit te doen hebben we een korte procedure opgesteld:

Note: Volg eerst de *volledige* procedure, inclusief het verhogen van de spanningen op de fotobuizen, voordat u resultaat verwacht. Bij spanningen onder de 700 V ziet u gewoonlijk geen enkel signaal. Maar volg de procedure nauwgezet en begin bij 300 V.

- Stel op de *Events / Settings* tab op het *Thresholds* tabje alle thresholds (drempelwaarden) in op -30 mV (voor de *Low* thresholds) en -70 mV (voor de *High* thresholds).
- Stel dan op het *Photomultiplier* tabje alle hoogspanningen in op 300 V.
- Klik op de *Apply Settings* knop zodat deze instelling toegepast worden.
- Ga naar de *Statistics (Trace & Trigger)* tab en kijk naar de *Last second* waarden in het *Singles* venster. Daarin staat het aantal pulsen per seconde dat over de drempelwaardes ging. Dat wil zeggen: bij *Channel 1 - low* staat het aantal pulsen per seconde dat de fotobuis van detector 1 zag die sterker waren dan -30 mV<sup>[2](#page-22-0)</sup>.
- Voor een nauwkeurige bepaling van het gemiddelde aantal pulsen per seconde gebruikt u de timer functie in het midden van het scherm, onderaan, stel deze bijvoorbeeld in op 60 seconden. U kijkt dan ook bij de singles in de laatste kolom, *Average per second*.
- Verhoog de spanningen op de fotobuizen nu zodanig dat bij alle *high thresholds* waarden tussen de 110 en de 130 (120), dan zullen er bij de *low thresholds* waarden staan rond de 250. Als de gemeten waarden te *laag* zijn, dan *verhoogt* u de spanningen en omgekeerd. Maakt u bij het verhogen van de spanningen nooit grotere stappen dan 50 V om zeker te zijn dat de fotobuis niet beschadigd. Vergeet ook niet na elke aanpassing weer op de *Apply Settings* knop te drukken.
- Als de spanningen goed zijn ingesteld kunnen deze waarden worden opgeslagen. Klik daarvoor op de *Save Settings* knop.

Note: Fotobuizen verschillen sterk van elkaar aangezien assemblage grotendeels een handmatig proces is. De spanningen op de fotobuizen zijn vaak in de orde van 700 tot 1000 V. Een gevoelige buis, die al bij 700 V goed werkt, kan gemakkelijk beschadigd raken wanneer hier 1000 V op wordt gezet. Weest u dus altijd voorzichtig en begin bij 300 V en verhoog de spanningen nooit in grotere stappen dan 50 V.

### **1.4.2 GPS module**

Het HiSPARC *Master* kastje heeft een ingebouwde GPS module. De instellingen van de GPS worden in het kastje opgeslagen. Het is belangrijk om vóór gebruik de instellingen te controleren. Verder moet de GPS een zogenoemde *self survey* uitvoeren om de positie vast te leggen zodat het mogelijk is de GPS als zeer nauwkeurig tijdinstrument te gebruiken<sup>[1](#page-22-1)</sup>.

Om het GPS monitor programma (*DSPMon*) te starten gaat u naar *Start -> All Programs -> HiSPARC -> DSPMon*. Waarschijnlijk staan na opstarten in alle tekstvelden een vraagteken en zijn alle indicatielampjes grijs. Rechts onderin het venster kunt u rechts-klikken op *No Com Port* en een com-poort selecteren. Er is er slechts één bij die werkt.

Controleert u eerst alle instellingen van de GPS en zorg ervoor dat ze nauwkeurig overeenkomen met de volgende screenshots. Mocht u een instelling moeten veranderen, druk dan op de bijbehorende *Set* knop.

<span id="page-22-0"></span><sup>2</sup> De pulsen die de fotobuis (photomultiplier of PMT) afgeeft zijn negatief; het gaat hier immers om een stroom van elektronen. Een *kleine* puls kan dan bijvoorbeeld -30 mV zijn, terwijl een *grote* puls bijvoorbeeld -500 mV kan zijn. Als een drempel van -70 mV is ingesteld, dan zal de elektronica *wel* reageren op een puls van -100 mV, maar *niet* op een puls van -50 mV.

<span id="page-22-1"></span><sup>1</sup> Meestal wordt een GPS gebruikt om zo nauwkeurig mogelijk de *positie* van de GPS te bepalen, ten behoeve van navigatie. Wij willen echter zo nauwkeurig mogelijk de *tijd* van een HiSPARC event bepalen. De positie beschouwen we hier als vast. Het detectorstation verandert immers niet van plaats. In deze zogeheten *Overdetermined clock mode* kan de GPS nauwkeurigheden bereiken in de orde van 15 ns.

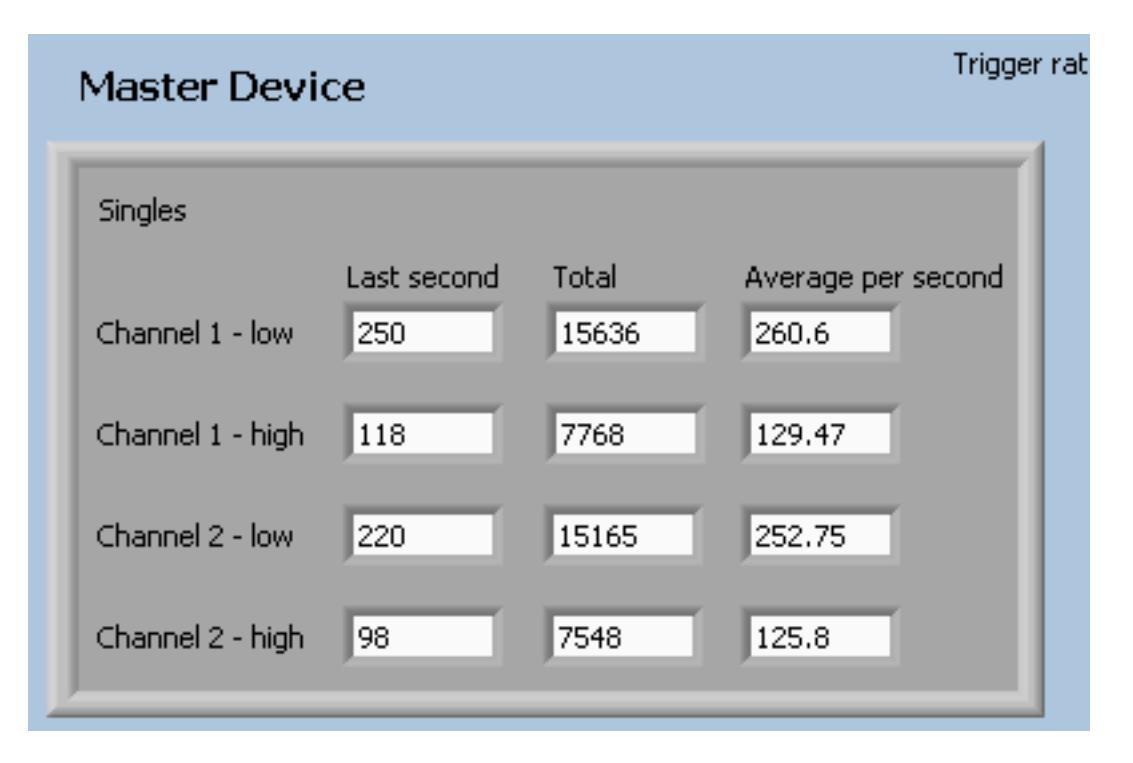

Fig. 17: Het aantal pulsen per seconde dat over de drempelwaarden gaat (singles).

Note: In het verleden werkten we met UTC tijd. Helaas introduceert UTC af en toe schrikkelseconden en is de tijd daardoor niet altijd eenduidig. Voorts start de GPS module altijd op in GPS-tijd, om na een minuut over te schakelen naar UTC. Daarom gebruiken we nu GPS-tijd.

Note: Let op: er komen soms meerdere *Set* knoppen per venster voor.

Note: In het verleden hadden we de lengte van de self survey ingesteld op één uur, maar het blijkt dat we de nauwkeurigheid van een dag nodig hebben.

### **1.4.3 Data acquisitie modus**

Note: U kunt de detector pas in gebruik nemen wanneer *alle* voorgaande procedures correct zijn uitgevoerd.

De definitieve instellingen voor *alle* HiSPARC detectorstations zijn als volgt.

#### **Time window instellingen**

Op de *Events / Settings* tab, klik op het tabje *Time Window*. Als het goed is zijn de instellingen niet veranderd en staan ze nog als volgt:

• Precoincidence time: 1 us

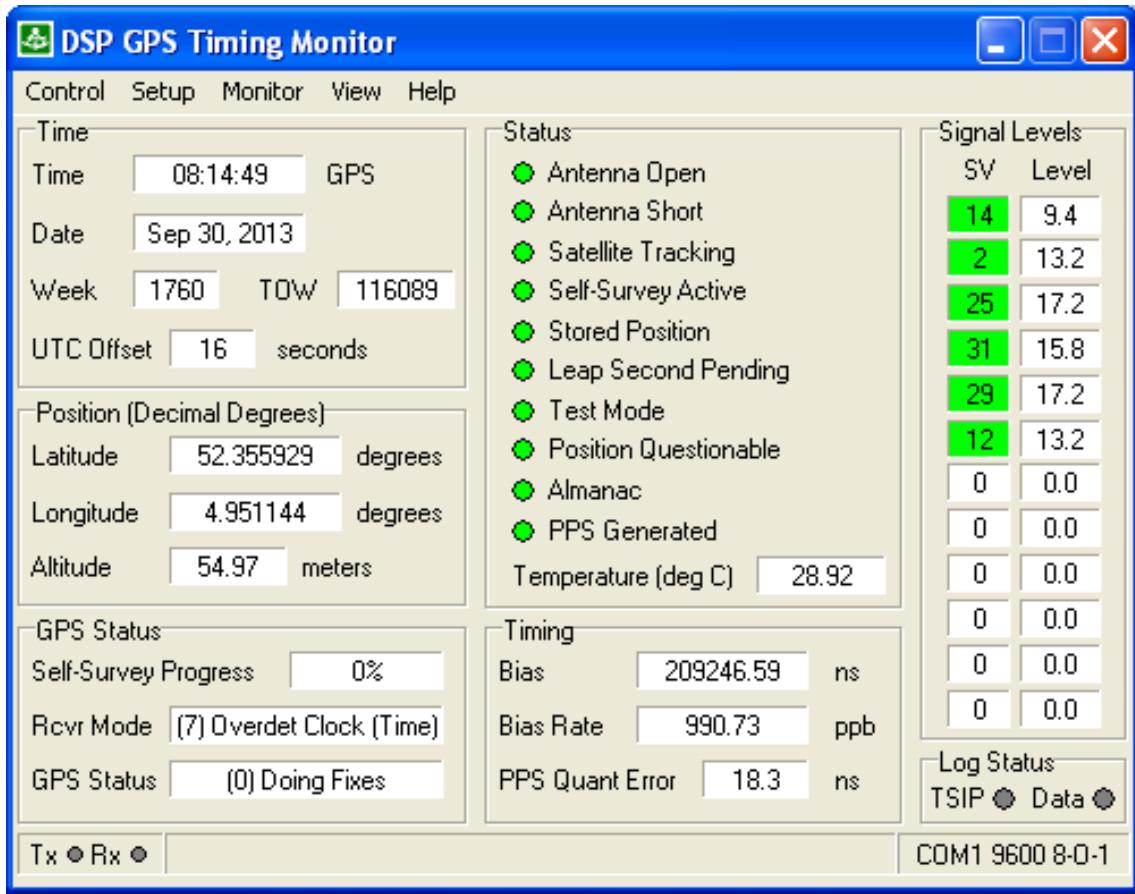

Fig. 18: Dit is het hoofdvenster van DSPMon, hier staan alle Status lampjes op groen en ontvangt de GPS signalen van 6 satellieten.

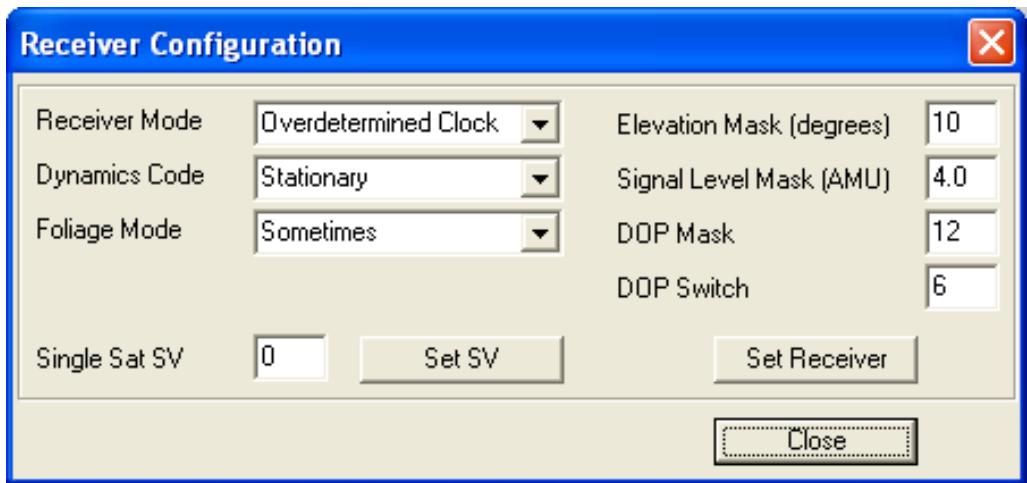

Fig. 19: In dit venster stelt u de opties in voor de GPS ontvanger. De belangrijkste optie is hier de *Receiver Mode*.

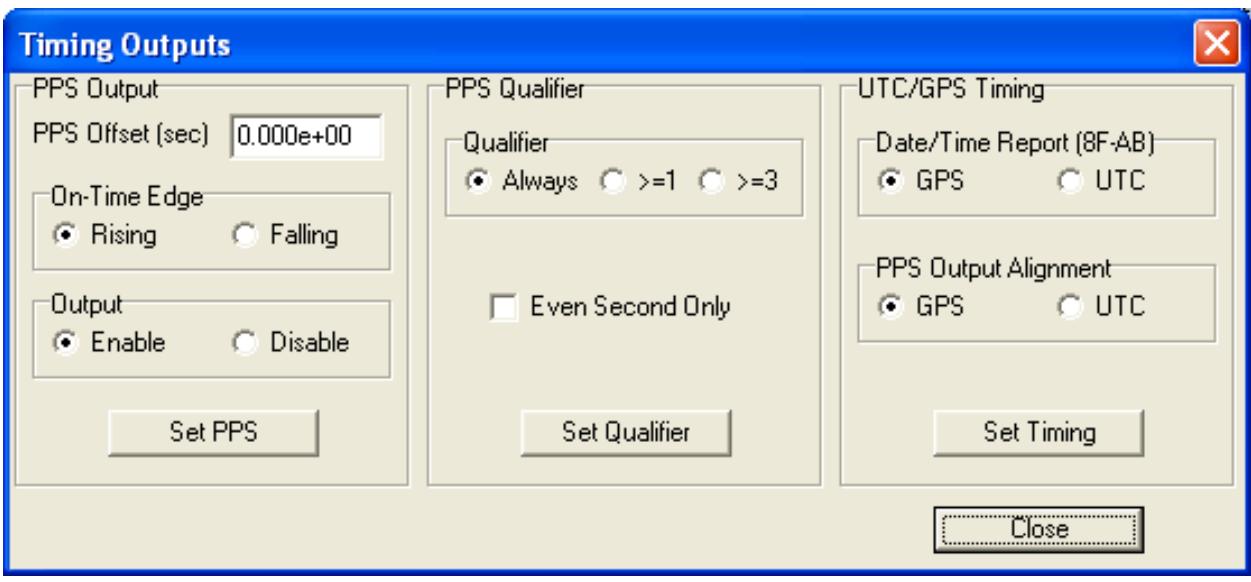

Fig. 20: In dit venster stelt u de tijdsinstellingen in. Het is zeer belangrijk om hier goed te controleren dat u *GPS* meet, en geen *UTC*-tijd.

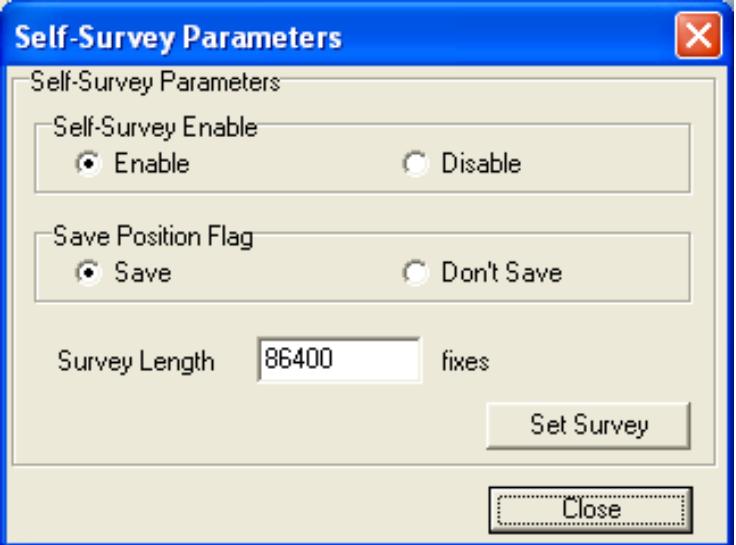

Fig. 21: In dit venster zorgt u er voor dat de *self survey* lang genoeg duurt (één dag).

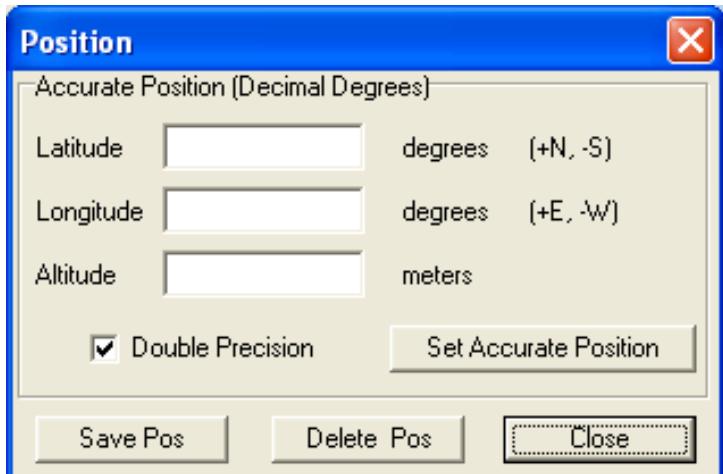

Fig. 22: Dit venster kan gebruikt worden om een eerste schatting van de positie in te vullen, maar let hier mee op dat deze niet wordt vastgezet als definitieve positie. Het is veiliger om deze instellingen leeg te houden en de GPS zelf zijn positie te laten bepalen.

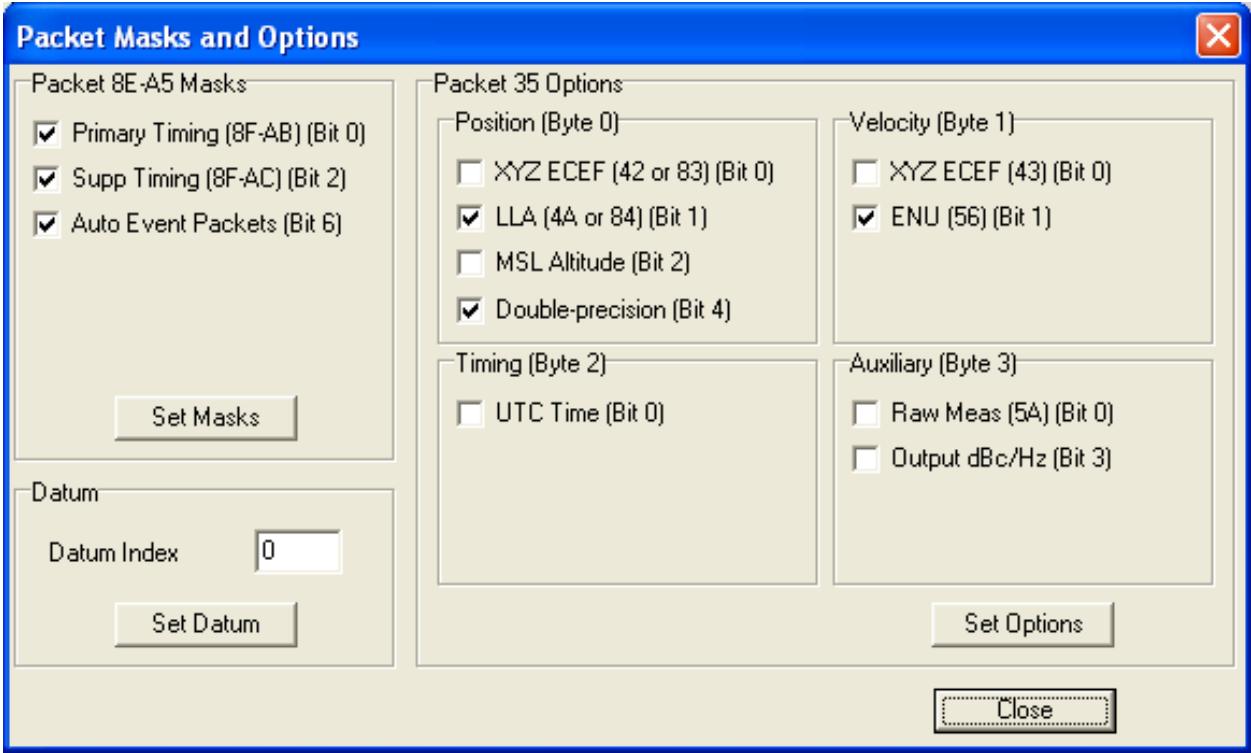

Fig. 23: De GPS kent vele opties waarvan een aantal door de HiSPARC software worden gebruikt. Controleert u deze vinkjes goed.

- Coincidence time: 1,5 us
- Post coincidence time: 3,5 us

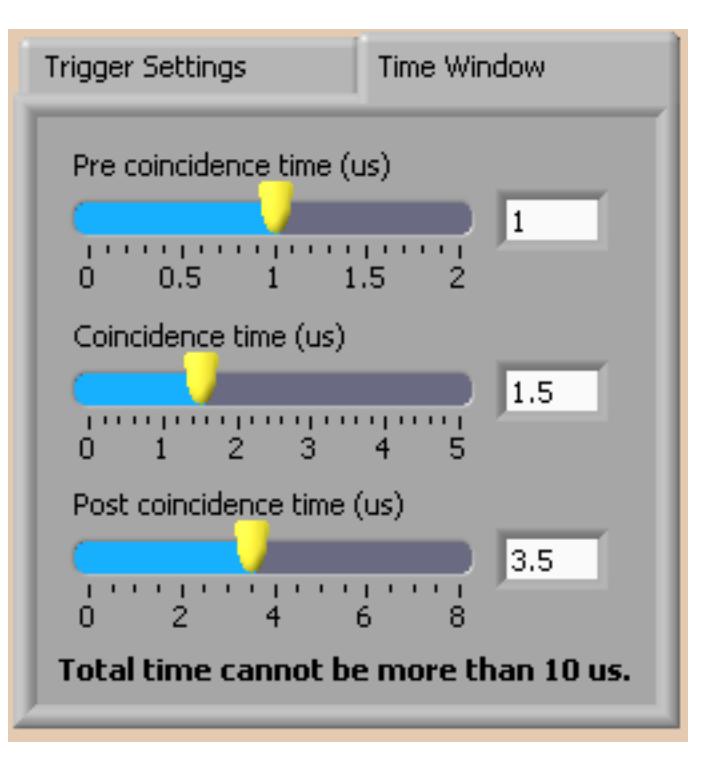

Fig. 24: De instellingen voor het coïncidentie tijdvenster.

#### **Opstelling met twee detectoren**

De instellingen voor stations met twee detectoren zijn als volgt:

- Threshold Low (alle kanalen): -30 mV
- Threshold High (alle kanalen): -70 mV
- Trigger: *2 low* AND *Don't use high threshold* AND *Don't use external trigger*

#### **Opstelling met vier detectoren**

De instellingen voor stations met vier detectoren zijn als volgt:

- Threshold Low (alle kanalen): -30 mV
- Threshold High (alle kanalen): -70 mV
- Trigger: *3 low* OR *2 high* AND *Don't use external trigger*

#### **Automatisch opstarten in DAQ modus**

Iedere keer als het programma is opgestart kunt u op de knop *Start DAQ mode* klikken om over te gaan naar de data acquisitie modus. *Alleen dan wordt er daadwerkelijk data naar het Nikhef gestuurd!*

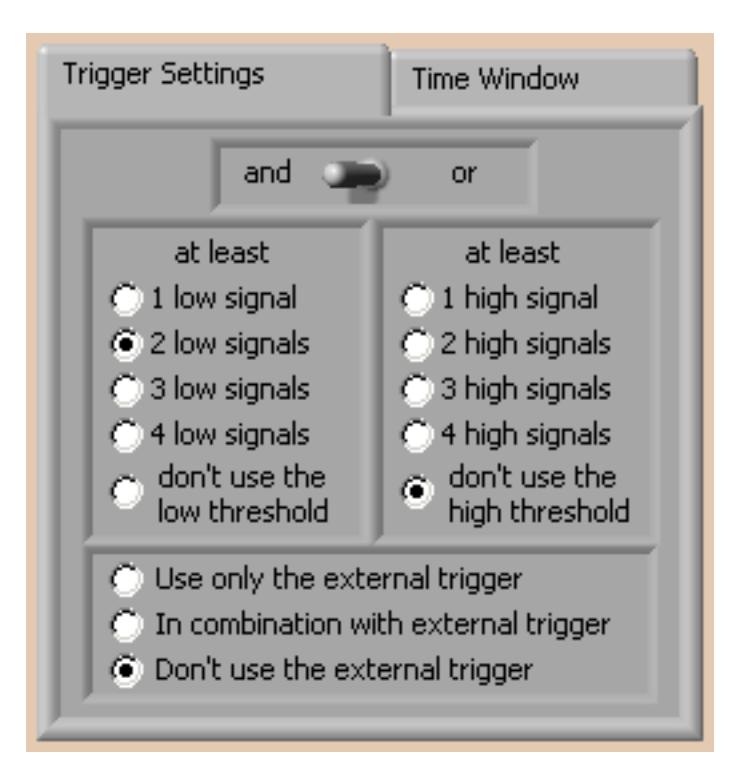

Fig. 25: De triggerinstellingen voor een detectorstation met twee detectoren.

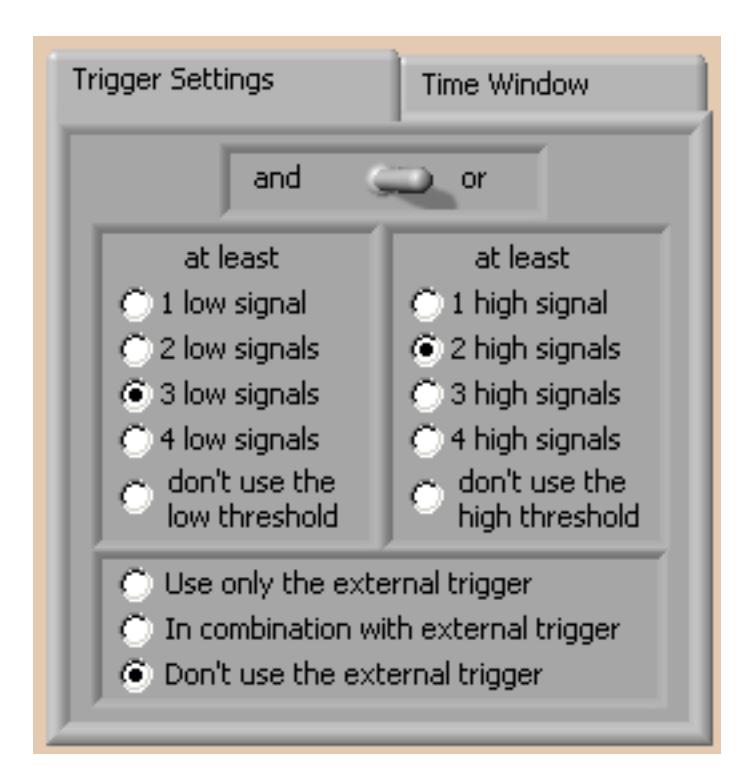

Fig. 26: De triggerinstellingen voor een detectorstation met vier detectoren.

Om er voor te zorgen dat de detector na elke reboot automatisch opstart in de data acquisitie modus gaat u naar de *Expert Settings* tab en vinkt u *Start in DAQ mode* aan.

Note: Het is aan te bevelen de werking van de pc te testen door de pc nu opnieuw op te starten. Als hij automatisch inlogt, het HiSPARC DAQ programma start en automatisch overgaat naar de DAQ modus, is het meeste werk gedaan. Controleert u alstublieft in Nagios (*Monitor en controle*) of uw detectorstation volledig functioneert. Het kan ongeveer twintig minuten duren voordat Nagios volledig geupdate is.